## **Allgemeines**

Jedem Mitarbeiter, welcher in der Personalwolke bucht und/oder Fehlzeiten verwaltet, muss ein Zeitmodell zugewiesen werden. Diese Zeitmodel legt zum Beispiel fest, wie die Arbeitszeiten des Mitarbeiters sind, wann er Anspruch auf Überstunden hat, und wie diese bewertet werden.

In der Personalwolke haben Sie die Möglichkeit eigene Zeitmodelle anzulegen und zu bearbeiten. Dazu benötigen Sie zwei Aktionen: **Tagesprogramme** und **Wochenprogramme.**

Mit der Aktion "Tagesprogramm" können Sie bestehende Tagesprogramme anpassen und neue Tagesprogramme erstellen.

"**Wochenprogramme**" benötigen Sie hingegen, um bestehende Wochenprogramme zu ändern oder neue anzulegen.

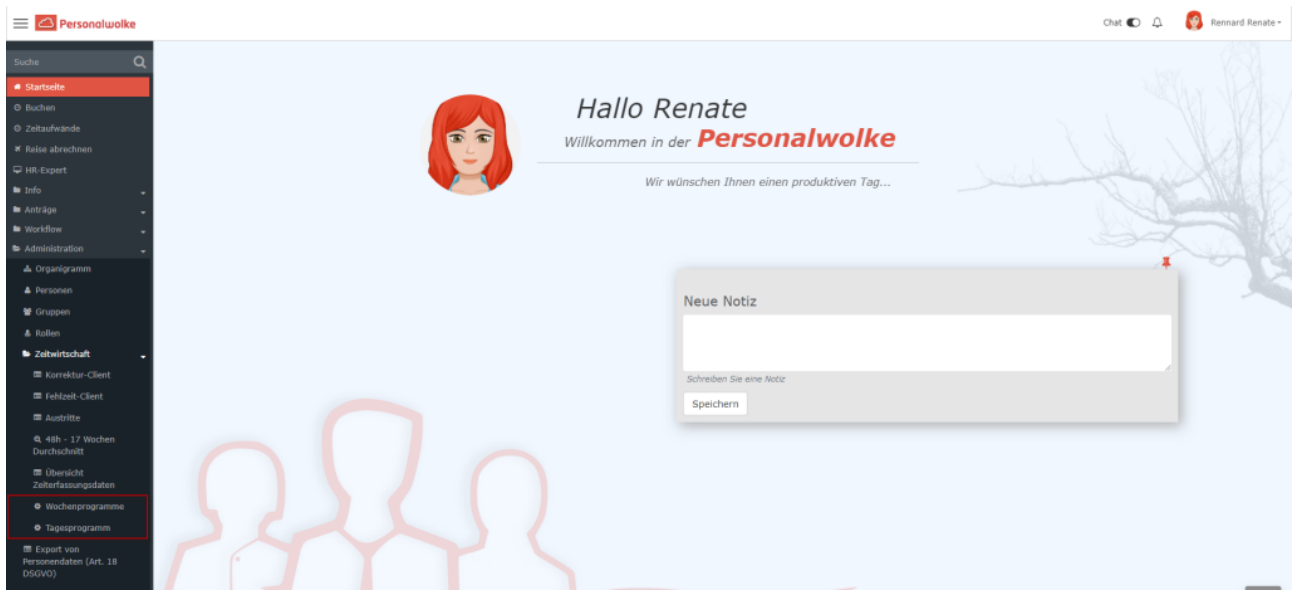

## **Übersicht**

Ein Wochenprogramm besteht aus mehreren Tagesprogrammen. Daher ist es wichtig für jeden Tag in der Woche ein geeignetes Tagesprogramm anzulegen.

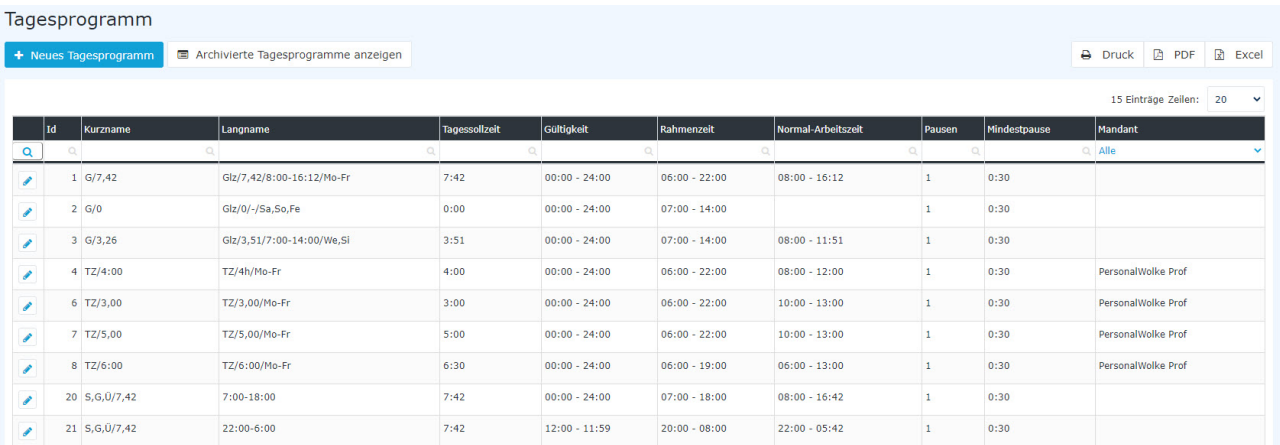

In der Tagesprogramm-Übersicht können Sie alle **aktiven Tagesprogramme** sehen, welche Ihnen zur Verfügung stehen. Dabei gibt es folgende Spalten:

• **Id**: eine eindeutige Nummer, welche von der Personalwolke vergeben wird.

- **Kurzname**: der Kurzname des Tagesprogrammes.
- **Langname**: der lange Name des Tagesprogrammes. Hier können Sie z.B. festhalten, wofür dieses Programm benötigt wird.
- **Tagessollzeit**: Sie sehen hier die Tagessollzeit in Normalminuten (60 Minuten-Format).
- **Gültigkeit**: Die Gültigkeit des Tagesprogrammes gibt an, über welchen Zeitraum pro Kalendertag sich dieses Programm bezieht. Beispiel: Eine Gültigkeit von 00:00 bis 24:00 gibt an, dass ein Tag von 00:00 bis 24:00 gewertet wird. Ein Tagesprogramm von 06:00 bis 05:59 hat zur Folge, dass Mehrzeit und Überstunden, die von 00:00

bis 05:59 dem Vortag zugerechnet werden. Würde ein Mitarbeiter also um 01:00 zu arbeiten beginnen, würde er auch automatisch um 05:59 ausgebucht werden.

- **Rahmenzeit**: Diese Zeitspanne gibt an, wann Buchungen des Mitarbeiters als Arbeitszeit gewertet werden. Zeiten außerhalb des Rahmens sind unbewertete Arbeitszeiten. Achtung: Hierzu müssen Sie den Parameter "Arbeiten außer Rahmen" aktivieren, wenn Sie mit einer Rahmenzeit arbeiten wollen!
- **Normale Arbeitszeit**: Dies ist die normale Arbeitszeit des Tagesprogrammes. In dieser Zeit werden Fehlgründe, wie Arztbesuche gewertet.
- **Mandant**: Hier sehen Sie, welchem Mandanten das Tagesprogramm zugewiesen ist. Wenn die Spalte leer ist, dann handelt es sich hier um ein Standard-Tagesprogramm von der Personalwolke, welches allen Mandanten Personalwolke-weit zur Verfügung steht, aber nicht bearbeitet werden kann.

Die Übersicht bietet außerdem folgende Features:

- **Neues Tagesprogramm**: über diesen Button kommen Sie zur Eingabemaske für ein neues Tagesprogram, siehe [Tagesprogramm neu anlegen](http://personalwolke.at/daisy/personalwolke-default/Time-Base/Administration/Zeitwirtschaft/Tagesprogramme/TagesprogrammAnlegen.html)<sup>1</sup>
- **Archivierte Tagesprogramme anzeigen**: nicht mehr aktuelle Tagesprogramme werden hier aufgelistet.
- **Druck/PDF/Excel**: über diese Buttons ist eine Weiterverarbeitung der Liste in Printversion bzw. als Excel möglich

Weitere Informationen zur Anlage bzw. zur Bearbeitung von Tagesprogrammen und Erklärung zu den Reitern finden Sie hier:

- [Tagesprogramm neu anlegen](http://personalwolke.at/daisy/personalwolke-default/Time-Base/Administration/Zeitwirtschaft/Tagesprogramme/TagesprogrammAnlegen.html)<sup>2</sup>
- [Tagesprogramm bearbeiten](http://personalwolke.at/daisy/personalwolke-default/Time-Base/Administration/Zeitwirtschaft/Tagesprogramme/ta_editTimeModel.html)<sup>3</sup>
- 1. /daisy/personalwolke-default/Time-Base/Administration/Zeitwirtschaft/Tagesprogramme/TagesprogrammAnlegen.html
- 2. /daisy/personalwolke-default/Time-Base/Administration/Zeitwirtschaft/Tagesprogramme/TagesprogrammAnlegen.html
- 3. /daisy/personalwolke-default/Time-Base/Administration/Zeitwirtschaft/Tagesprogramme/ta\_editTimeModel.html